# **Procédure de mise à niveau de votre PC portable ou tablette TOSHIBA Windows® vers Windows 10**

## **Cher(ère) client(e),**

Les informations de ce document indiquent comment effectuer la mise à niveau vers Windows 10 de votre PC portable ou tablette TOSHIBA Windows avec Windows 7 ou Windows 8.x préinstallé

### **Modèles de PC portables ou tablettes TOSHIBA Windows pris en charge pour la mise à niveau vers Windows 10**

Modèles préinstallés par TOSHIBA avec Windows 7 ou 8.x pour la mise à niveau vers Windows 10 :

- Pour obtenir la liste des modèles pris en charge, consultez le site TOSHIBA de mise à niveau vers Windows 10 correspondant à votre région : [http://win10upgrade.toshiba.com](http://win10upgrade.toshiba.com/)
- Pour plus d'informations sur l'offre Microsoft de mise à niveau vers Windows 10 valable pour les appareils Windows 7 et Windows 8.1 éligibles, consultez le site [http://www.microsoft.com/en-US/windows/windows-10-upgrade.](http://www.microsoft.com/en-US/windows/windows-10-upgrade)

### **Éléments importants à prendre en considération avant d'effectuer la mise à niveau vers Windows 10**

Les informations TOSHIBA suivantes sont exactes uniquement au moment de la publication et Microsoft modifie en permanence les informations concernant la mise à niveau vers Windows 10. Veuillez consulter régulièrement le site Web Microsoft concernant Windows 10 afin d'obtenir les dernières informations :

<http://www.microsoft.com/en-US/windows/windows-10-upgrade>

- Les temps de téléchargement et d'installation de Windows 10 sur votre appareil dépendent de votre configuration, du débit de votre connexion Internet et du trafic.
- Effectuez toujours une sauvegarde de vos fichiers et des applications que vous avez installées avant d'effectuer la mise à niveau vers Windows 10 afin d'éviter tout risque (assez improbable) de perte ou de dommage de ces fichiers et applications.
- Certains logiciels et matériels tiers risquent de ne pas fonctionner correctement après la mise à niveau.
- Si votre appareil est livré avec un utilitaire d'enregistrement par empreintes digitales, les empreintes enregistrées ne seront plus valides après la mise à niveau vers Windows 10. Vérifiez vos mots de passe avant d'effectuer la mise à niveau. Par ailleurs, vous devrez réenregistrer les empreintes digitales après la mise à niveau vers Windows 10.
- Consultez les informations TOSHIBA relatives à une perte/limite éventuelle de fonctionnalités/fonctionnement pouvant se produire après la mise à niveau vers Windows 10 en visitant le site TOSHIBA de mise à niveau vers Windows 10 correspondant à votre région : [http://win10upgrade.toshiba.com](http://win10upgrade.toshiba.com/) *REMARQUE : La liste des pertes/limites de fonctionnalités/fonctionnement n'est peut-être pas exhaustive et est susceptible d'être modifiée sans préavis.*
- Après la mise à niveau vers Windows 10, si vous choisissez de revenir à Windows 7 ou 8.x, vous devrez peut-être rétablir ou restaurer les paramètres d'usine de votre appareil. Consultez le manuel de l'utilisateur pour connaître les options de récupération.

### **Avant d'effectuer la mise à niveau gratuite vers Windows 10**

Cette liste répertorie les mises à jour recommandées d'applications et de pilotes, ainsi que les opérations à effectuer avant la mise à niveau

- Vérifiez que l'adaptateur secteur est connecté pendant l'intégralité de la mise à niveau.
- Assurez-vous d'avoir accès à Internet pendant l'intégralité de la mise à niveau.
- Utilisez l'utilitaire TOSHIBA Recovery Media Creator s'il est disponible afin de créer un support de récupération (DVD ou mémoire flash USB). Vous pourrez ainsi rétablir le logiciel préinstallé si vous rencontrez des problèmes lors de la mise à niveau vers Windows 10 ou si vous devez désinstaller Windows 10. Afin de vérifier si l'outil TOSHIBA Recovery Media Creator est disponible pour votre PC portable et pour obtenir des instructions sur son utilisation, consultez le manuel de l'utilisateur de votre appareil.
- Sauvegardez vos données et vos fichiers sur un périphérique de stockage externe.
- Désinstallez certains programmes. Reportez-vous à l'**[ANNEXE](#page-4-0) A** pour obtenir des instructions détaillées.
- Localisez et exécutez TOSHIBA Service Station (TSS). Si vous devez installer TOSHIBA Service Station, reportez-vous au lien figurant sur le site TOSHIBA de mise à niveau vers Windows 10 correspondant à votre région : [http://win10upgrade.toshiba.com](http://win10upgrade.toshiba.com/)
- Mettez à jour les composants et pilotes TOSHIBA à l'aide de TOSHIBA Service Station.
- Pour accéder à TOSHIBA Service Station :
	- o Dans le menu/l'écran **Démarrer (Start)**, saisissez **Service Station**, puis cliquez sur **Service Station** dans la liste qui s'affiche.
	- o Lisez et acceptez l'**avis d'acceptation de l'utilitaire TOSHIBA Service Station (TSS)** si nécessaire.
	- o Cliquez sur **Rechercher les mises à jour (Check for Updates)** et installez les mises à jour qui s'affichent. *REMARQUE : Vous devrez peut-être déplacer l'écran de l'application TSS vers la droite pour afficher les éventuels avertissements.*
- Si vous avez installé un logiciel de sécurité, recherchez et installez ses mises à jour.
- Mettez à jour vers la dernière version tous les logiciels tiers installés.

*REMARQUE : Certains logiciels installés sur votre appareil risquent ne prennent pas en charge Windows 10 et de ne pas fonctionner correctement après la mise à jour. Pour plus d'informations, reportez-vous au site Web de l'éditeur du logiciel.*

Mémorisez votre mot de passe Windows. Vous devrez peut-être l'indiquer après la mise à niveau.

#### **Mise à niveau vers Windows 10**

*REMARQUE : Afin de connaître la version de Windows que vous utilisez, appuyez sur la touche Windows Key et sur la touche R, puis saisissez « msinfo32 » dans la zone qui s'affiche et cliquez sur OK. Le nom (la version) du système d'exploitation que vous utilisez s'affiche à droite.*

**Avant d'installer Windows 10, vous devez installer la dernière version et/ou le Service Pack de la version en cours de Windows. Procédez comme suit :**

- Pour Windows 7 Exécutez Windows Update (**consultez [l'ANNEXE](#page-5-0) B**) afin de vérifier que vous disposez bien du dernier Service Pack Windows 7.
- Pour Windows 8 Effectuez la mise à niveau vers la dernière version de Windows 8.1. Pour obtenir de l'aide sur la mise à niveau vers la dernière version de Windows 8.1, consultez le site Service & Support correspondant à votre région : <http://www.toshiba.co.jp/worldwide/region/index.html>
- Pour Windows 8.1 Exécutez Windows Update (**consultez [l'ANNEXE](#page-5-0) B**) afin de vérifier que vous disposez bien de la dernière version de Windows 8.1.

#### **Recherche de mise à niveau vers Windows 10**

 Une fois toutes les mises à jour Windows installées, redémarrez votre appareil et relancez Windows Update. L'écran suivant apparaît. Cliquez sur **Démarrer (Get Started).**

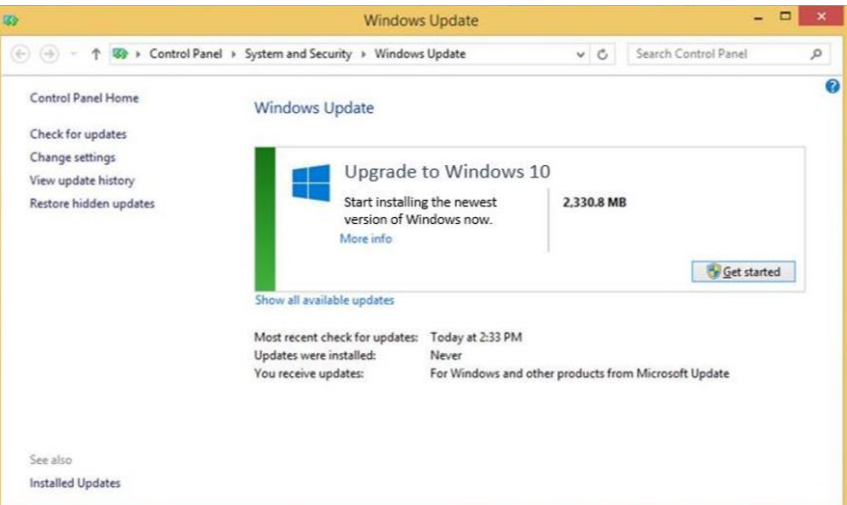

Lisez le Contrat de licence de l'utilisateur final (CLUF) et cliquez sur **J'accepte (Accept)** pour l'accepter.

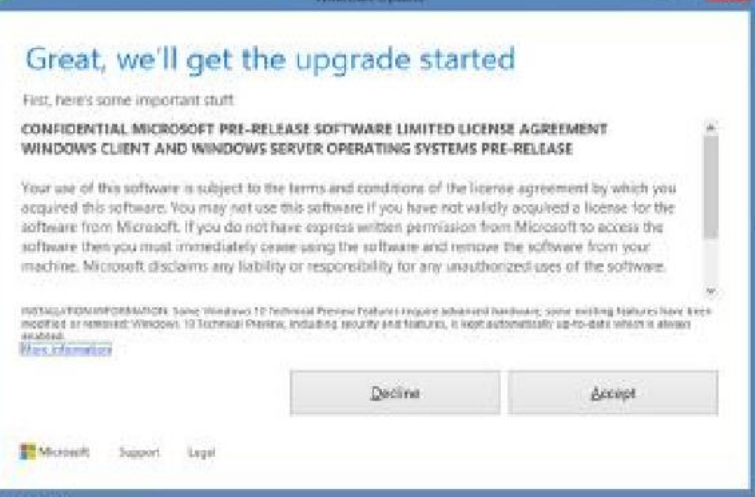

 Sélectionnez **Démarrer la mise à niveau maintenant (Start Upgrade now)** pour effectuer la mise à niveau immédiatement.

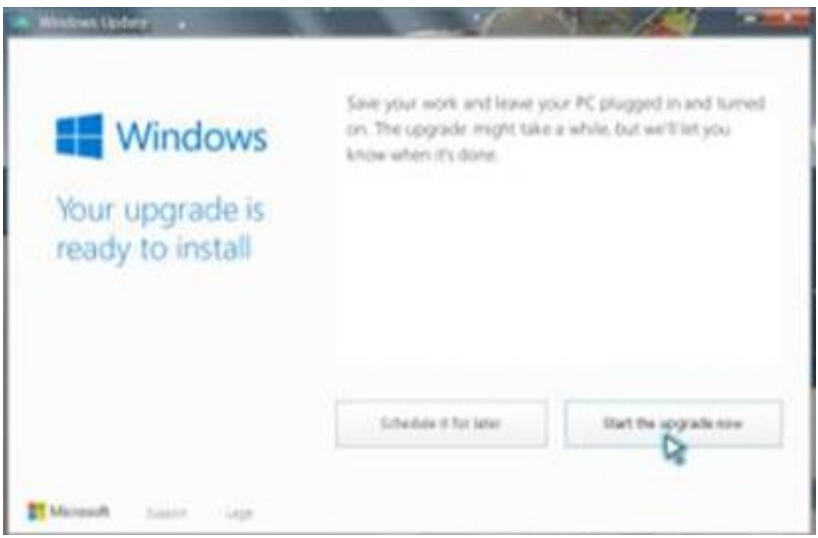

Votre système redémarre et l'installation de la mise à niveau commence.

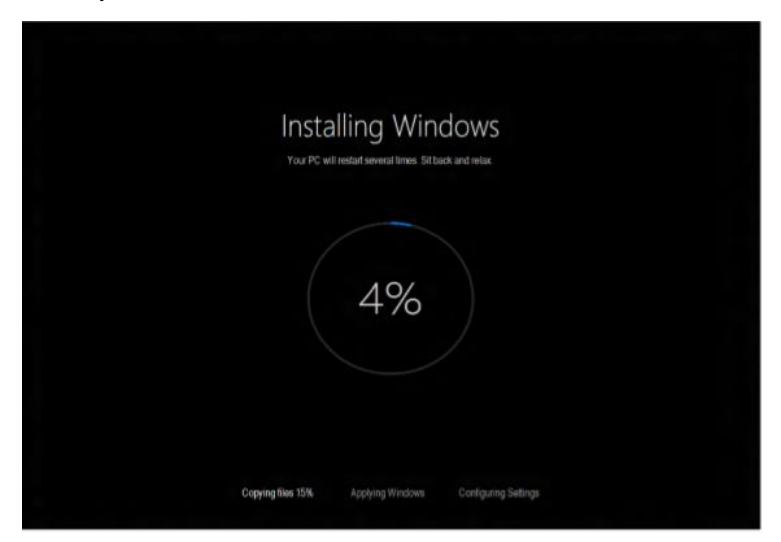

 Après l'installation, votre système redémarre et vous devez suivre les instructions à l'écran pour l'enregistrer avec Windows 10.

*REMARQUE : Veillez à disposer d'un accès à Internet pendant toute la procédure de mise à niveau.*

### **Après la mise à niveau vers Windows 10**

La liste suivante comprend les mises à jour recommandées d'applications et de pilotes, ainsi que les opérations à effectuer après la mise à niveau

- 1. Mettez à jour votre version actuelle de Windows 10 en utilisant Windows Update.
	- Pour utiliser Windows Update :
		- a. Sélectionner **Paramètres (Settings)** dans la case du menu Démarrer (Start) ou ouvrez **Centre de maintenance (Action Center)** et sélectionnez **Tous les paramètres (All settings).** *REMARQUE : Pour ouvrir le menu Démarrer (Start), appuyez sur la touche Windows du clavier ou de la tablette.*
		- b. Sélectionnez **Mise à jour et sécurité (Update & Security).**
		- c. Sélectionnez l'onglet **Windows Update**, puis **Options avancées (Advanced Options).**
		- d. Pour l'option **Choisir le mode d'installation des mises à jour (Choose How updates are installed)**, sélectionnez **Automatique (recommandé) (Automatic [recommended]).**
		- e. Revenez à **Windows Update** et **recherchez les mises à jour.**
- 2. Exécutez de nouveau TOSHIBA Service Station pour effectuer les mises à jour de programme nécessaires pour Windows 10.

*REMARQUE : Vous devrez peut-être redémarrer votre appareil avant de passer à l'étape suivante.*

- 3. Ouvrez le Windows Store en sélectionnant l'icône **Store** dans le **menu Démarrer (Start)**.
- 4. Recherchez les mises à jour en haut à droite de l'écran du Store (icône en forme de flèche vers le bas) et installez les mises à jour disponibles.
- 5. La mise à niveau vers Windows 10 est maintenant terminée.
- 6. Vous pouvez maintenant restaurer toutes les données et applications, et rechercher les mises à jour de logiciels sur les sites Web des différents éditeurs de logiciels.

# **ANNEXE A**

### <span id="page-4-0"></span>**Vérifiez si les programmes suivants sont installés sur votre appareil et désinstallez-les.**

- Device Access Control
- TOSHIBA Smart Data Encryption

### **Procédure de désinstallation des programmes ci-dessus :**

- a. Ouvrez Programmes et fonctionnalités (Programs and Features).
- b. Double-cliquez ou appuyez sur le nom des programmes à désinstaller.

### **ANNEXE B**

### <span id="page-5-0"></span>**Procédure de recherche de mises à jour dans Windows 8.1**

- 1. Ouvrez Windows Update dans le Panneau de configuration (Control Panel) : faites glisser le doigt depuis le côté droit de l'écran, appuyez sur **Recherche (Search)** (si vous utilisez une souris, pointez vers l'angle supérieur droit de l'écran, déplacez le pointeur de la souris vers le bas et cliquez sur **Rechercher [Search]**), saisissez **Windows Update** dans la zone de recherche, appuyez ou cliquez sur **Paramètres (Settings)**, puis sur **Installer les mises à jour (Install updates)**.
- 2. Dans le panneau de gauche, appuyez ou cliquez sur **Rechercher les mises à jour (Check for updates)**, puis patientez pendant que Windows recherche les dernières mises à jour pour votre appareil.
- 3. Si des mises à jour sont trouvées, appuyez ou cliquez sur **Installer les mises à jour (Install updates)**.

Recherchez et installez les mises à jour facultatives. Reportez-vous à l'**[ANNEXE](#page-6-0) C** pour connaître la procédure de recherche des mises à jour facultatives.

### **Procédure de recherche de mises à jour dans Windows 7**

- 1. Ouvrez Windows Update dans le Panneau de configuration (Control Panel) en saisissant **Windows Update** dans la zone de recherche.
- 2. Dans le panneau de gauche, appuyez ou cliquez sur **Rechercher les mises à jour (Check for updates)**, puis patientez pendant que Windows recherche les dernières mises à jour pour votre appareil.
- 3. Si des mises à jour sont trouvées, appuyez ou cliquez sur **Installer les mises à jour (Install updates)**.

### **ANNEXE C**

### <span id="page-6-0"></span>**Procédure de recherche des mises à jour facultatives dans Windows 8.1**

Les instructions suivantes indiquent comment rechercher et installer des mises à jour facultatives lors de l'utilisation de Windows 8.1.

*REMARQUE : Cette procédure doit être utilisée après l'installation de toutes les mises à jour importantes de Windows 8.1.*

- 1. Après la recherche et l'installation des mises à jour importantes, revenez à Windows Update et sélectionnez **Rechercher des mises à jour maintenant (Check for updates now).**
- 2. Sélectionnez **Aucune mise à jour importante n'est disponible (No important updates are available).**

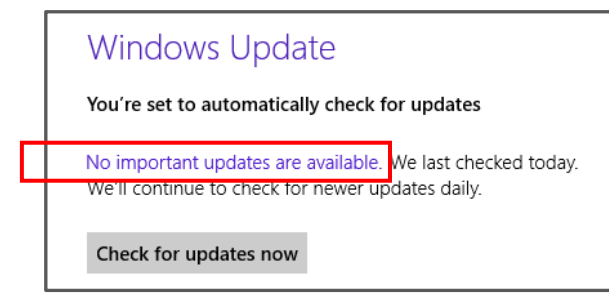

**3.** Sélectionnez **Plus d'infos (Get more info).**

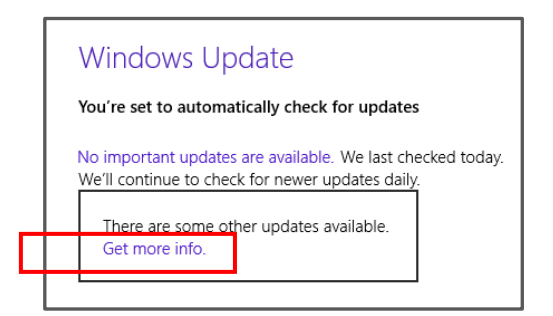

**4.** Sélectionnez **Des mises à jour facultatives sont disponibles (Optional updates are available).**

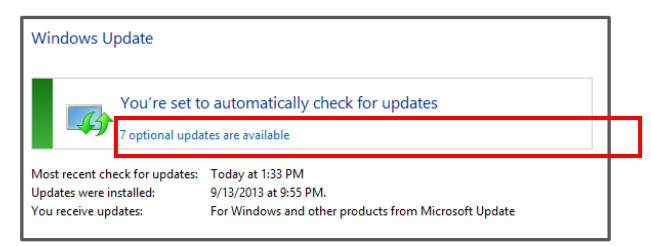

5. **Sélectionnez** et **installez** toutes les mises à jour facultatives.